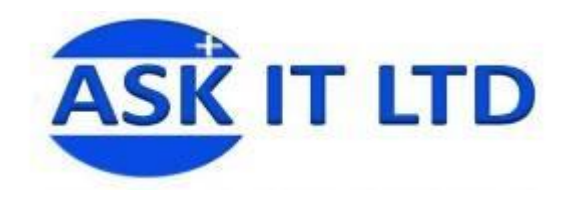

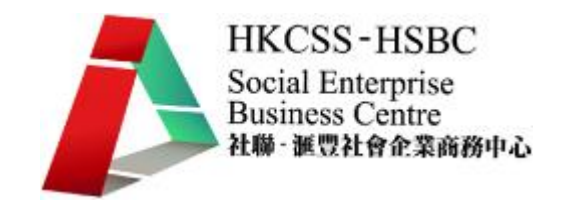

# 會計軟件應用 – 中型社會企業

# A01A4

課堂四

2009/11/30 (星期一) 6:30 PM – 9:30 PM

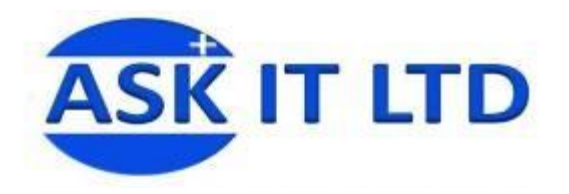

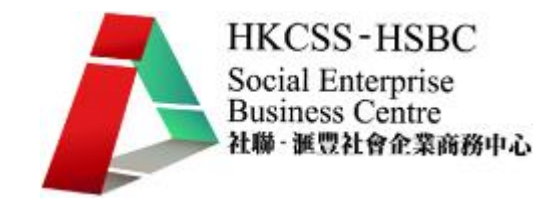

# 總帳

- 甲. 模擬過帳
	- 1. 選擇[過帳/模擬過帳]。

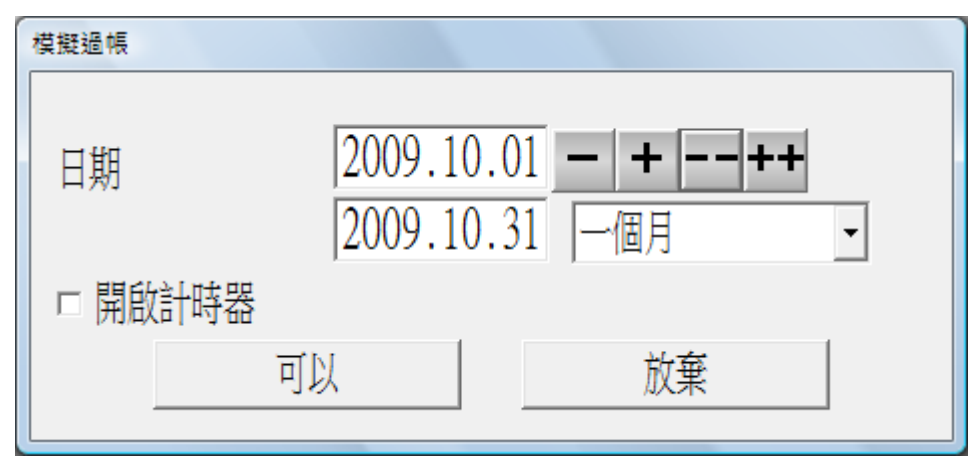

- 2. 按→ 接受過帳日期" 2009.10.01"至" 2009.10.31"。
- 3. 按**\_\_\_\_\_可以**\_\_\_\_\_,系統開始進行模擬過帳。
- 4. 系統完成模擬過帳後,會出現以下畫面,用戶可選擇列印"總帳過帳報表/模擬"至列 表機或輸出至各種檔案格式。

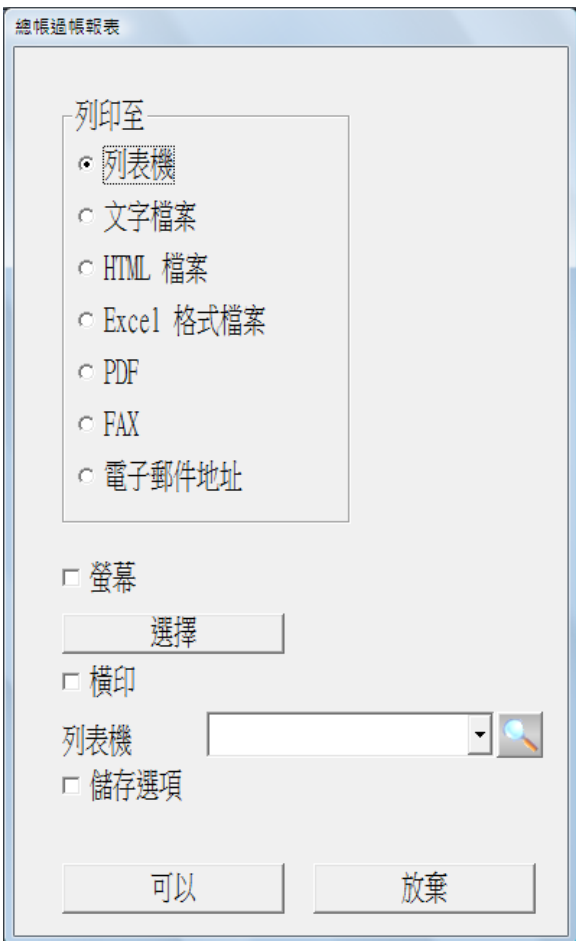

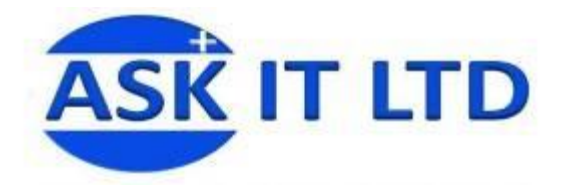

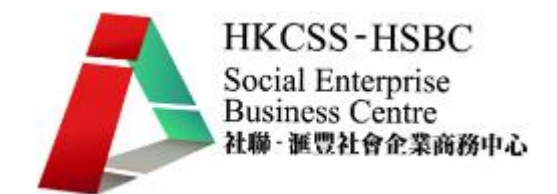

5. "總帳過帳報表/模擬"的格式如下,列出過帳帳單總項目數及借貸方總金額。

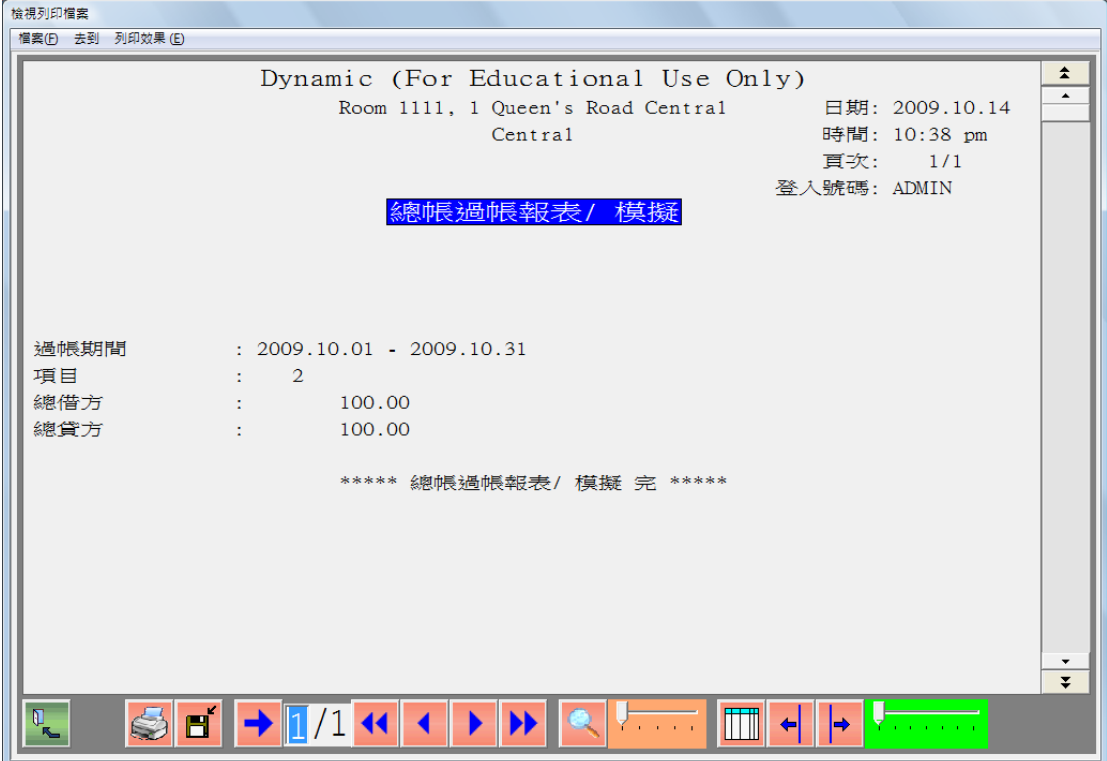

- 乙. 暫定財務報表
	- 1. 查看試算表
		- 選擇[暫定財務報表/試算表/查看]。

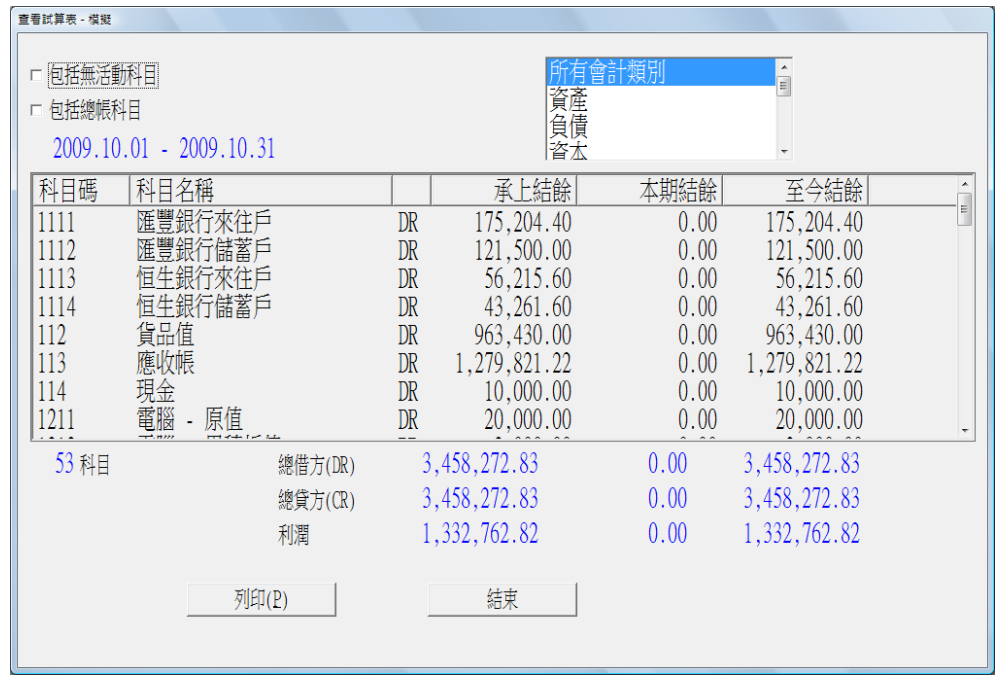

- 畫面列出模擬過帳所選期間的所有會計科目的餘額。
- 選取"包括總帳科目",列出不入帳的一級或二級總帳科目餘額。
- 可選取查看不同的會計類別,包括資產、負債、資本、收入、成本、開支、其他 收入及其他開支。

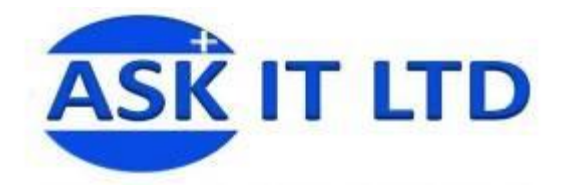

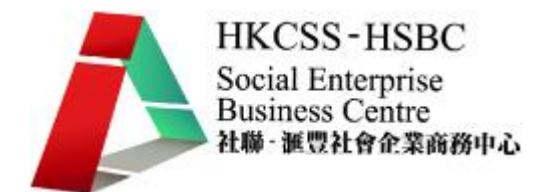

可按[列印]即時列印所查看的會計科目餘額。

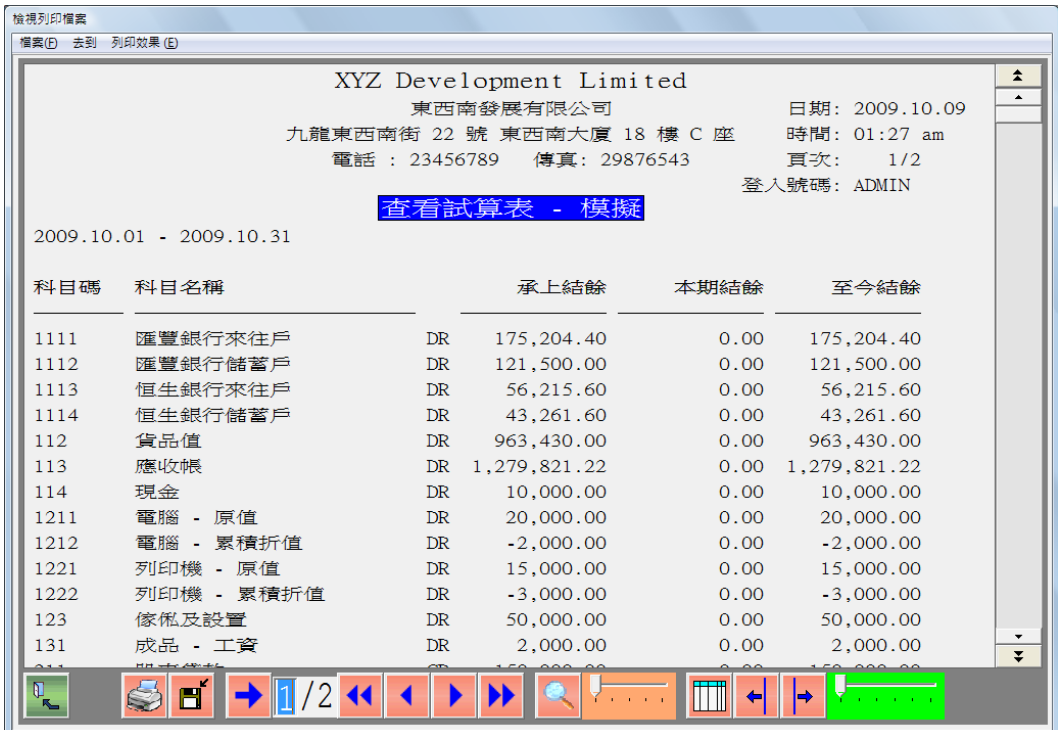

- 2. 列印試算表
	- 選擇[暫定財務報表/試算表/公司]。

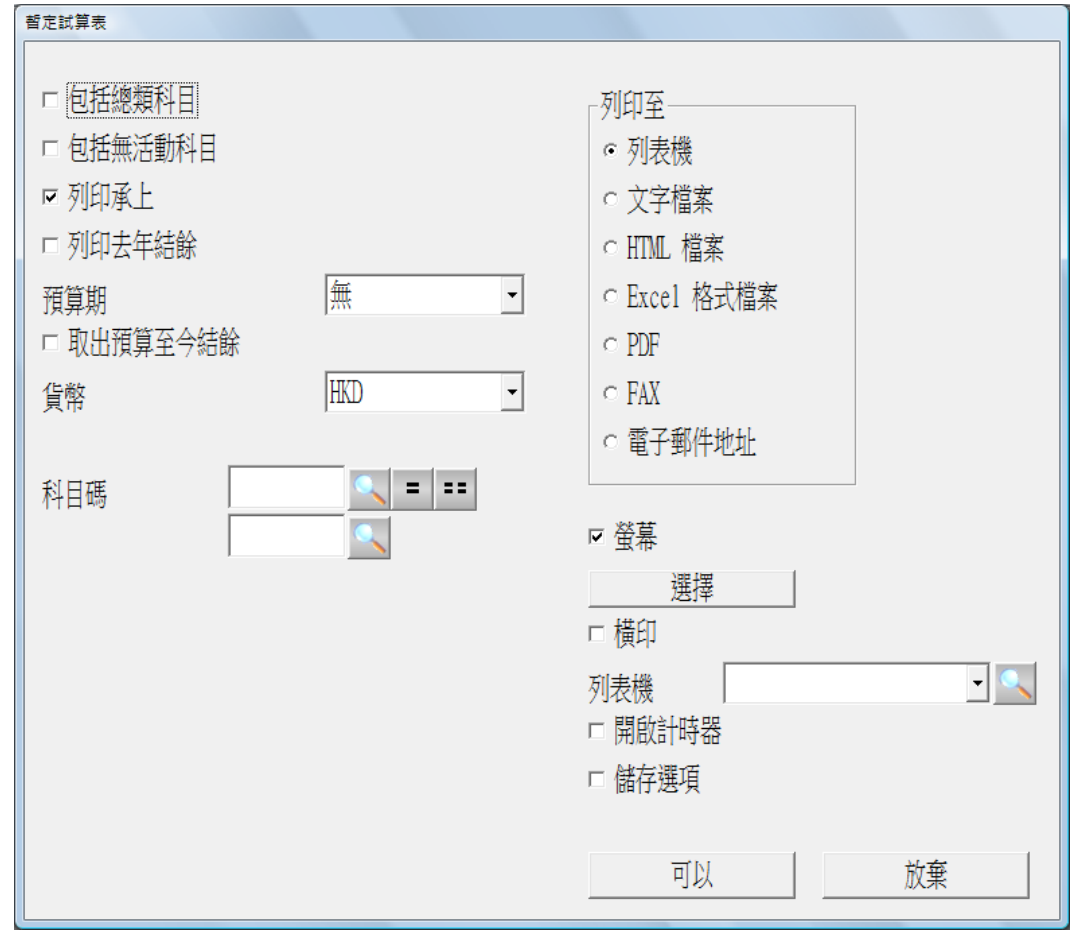

可選擇列印承上餘額及去年初餘額。

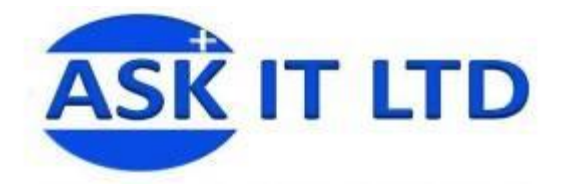

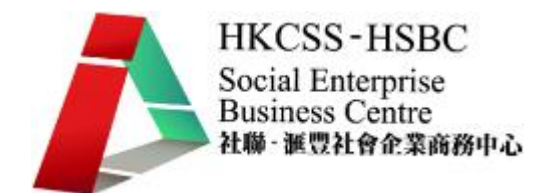

#### 若有輸入預算數字,可選取列印某預算期或預算至今結餘的數字作比較。

| 检視列印榴案                             |                                                                                                    |              |    |            |                  |                  |                                                                                                    |  |
|------------------------------------|----------------------------------------------------------------------------------------------------|--------------|----|------------|------------------|------------------|----------------------------------------------------------------------------------------------------|--|
|                                    | 檔案(F) 去到 列印效果 (E)                                                                                          |              |    |            |                  |                  |                                                                                                    |  |
|                                    | 東西南發展有限公司<br>九龍東西南街 22 號 東西南大廈 18 樓 C 座<br>電話: 23456789 傳真: 29876543<br>截至 2009.10.01 - 2009.10.31<br>正試算表 |              |    |            |                  |                  | $\hat{\mathbf{z}}$<br>$\blacktriangle$<br>日期: 2009.10.09<br>時間: 01:32 am<br>頁次: 1/2<br>登入號碼: ADMIN |  |
|                                    | 科目碼 科目名稱                                                                                                   | 承上結餘<br>借方   | 貸方 | 本期結餘<br>借方 | 至今結餘<br>貸方<br>借方 | 預算結餘<br>貸方<br>借方 | 貸方                                                                                                 |  |
| 1111                               | 雁曹銀行來往戶                                                                                                    | 175, 204.40  |    | 0.00       | 175,204.40       | 140,000.00       |                                                                                                    |  |
| 1112                               | 匯豐銀行儲蓄戶                                                                                                    | 121,500.00   |    | 0.00       | 121,500.00       | 120,000.00       |                                                                                                    |  |
| 1113                               | 恒生銀行來往戶                                                                                                    | 56,215.60    |    | 0.00       | 56,215.60        | 50,000.00        |                                                                                                    |  |
| 1114                               | 恒生銀行儲蓄戶                                                                                                    | 43, 261, 60  |    | 0.00       | 43, 261, 60      | 4,000.00         |                                                                                                    |  |
| 112                                | 貨品值                                                                                                    | 963,430.00   |    | 0.00       | 963,430.00       | 900,000.00       |                                                                                                    |  |
| 113                                | 應收帳                                                                                                    | 1.279.821.22 |    | 0.00       | 1,279,821.22     | 1,300,000.00     |                                                                                                    |  |
| 114                                | 現金                                                                                                    | 10,000.00    |    | 0.00       | 10,000.00        | 10,000.00        |                                                                                                    |  |
| 1211                               | 雷腦 原值                                                                                                    | 20,000.00    |    | 0.00       | 20,000.00        | 20,000.00        |                                                                                                    |  |
| 1212                               | 雷腦 - 累積折值                                                                                                  | $-2,000.00$  |    | 0.00       | $-2,000.00$      | $-2,000,00$      |                                                                                                    |  |
| 1221                               | 列印機 原值                                                                                                    | 15,000.00    |    | 0.00       | 15,000.00        | 15,000.00        |                                                                                                    |  |
| 1222                               | 列印機 - 累積折值                                                                                                 | $-3,000.00$  |    | 0.00       | $-3,000,00$      | $-3,000,00$      |                                                                                                    |  |
| 123                                | 傢俬及設置                                                                                                    | 50,000.00    |    | 0.00       | 50,000.00        | 50,000.00        | $\overline{\phantom{a}}$<br>₹                                                                      |  |
| $\overline{\mathsf{n}}$<br>$R_{-}$ | Ħ                                                                                                    |              |    |            | Ш                | ممتممته          |                                                                                                    |  |

 公司(多月份) – 選擇[暫定財務報表/試算表/公司 – 多月份]以列印多個月份的 會計科目餘額。

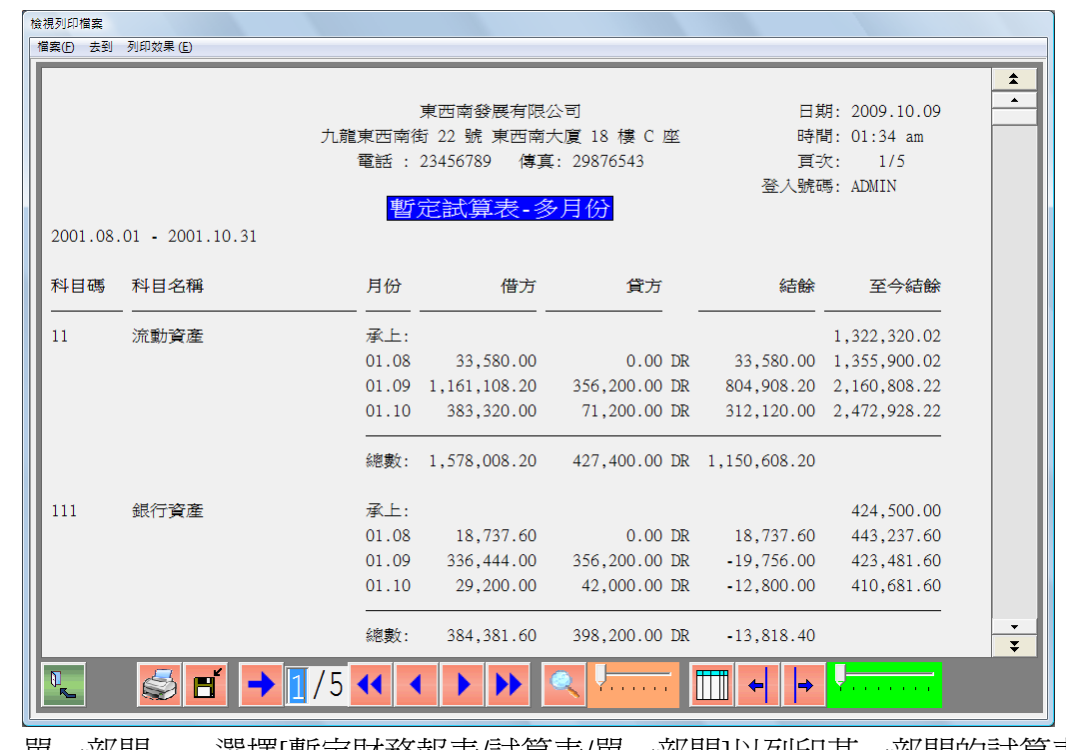

- 單一部門 選擇[暫定財務報表/試算表/單一部門]以列印某一部門的試算表。
- 多部門 選擇[暫定財務報表/試算表/多部門]以列印多部門的試算表。

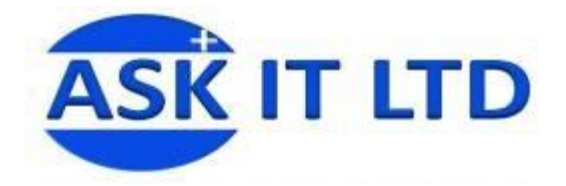

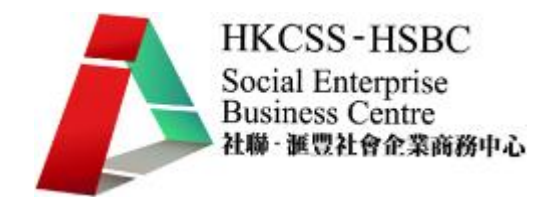

- 3. 資產負債表
	- 選擇[暫定財務報表/資產負債表/公司]。

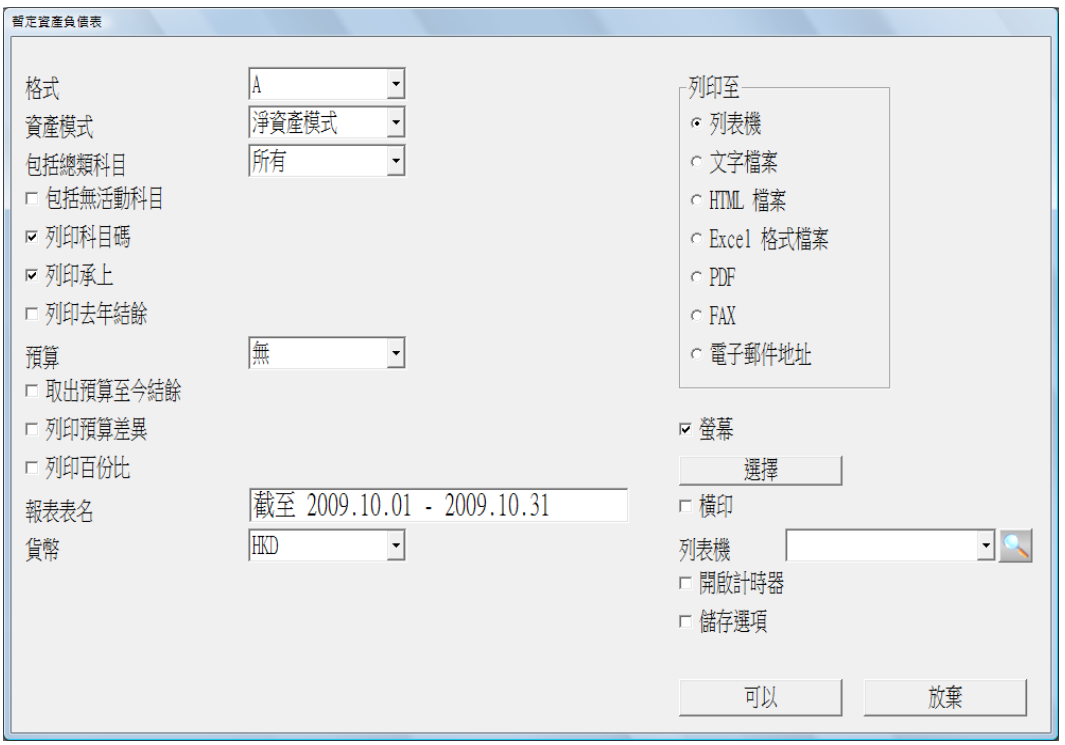

● "格式"及"資產模式"為不同的資產負債表格式,用戶可在"格式"選項中選擇列 印用戶自訂的格式 D 及 E。

報表如下:

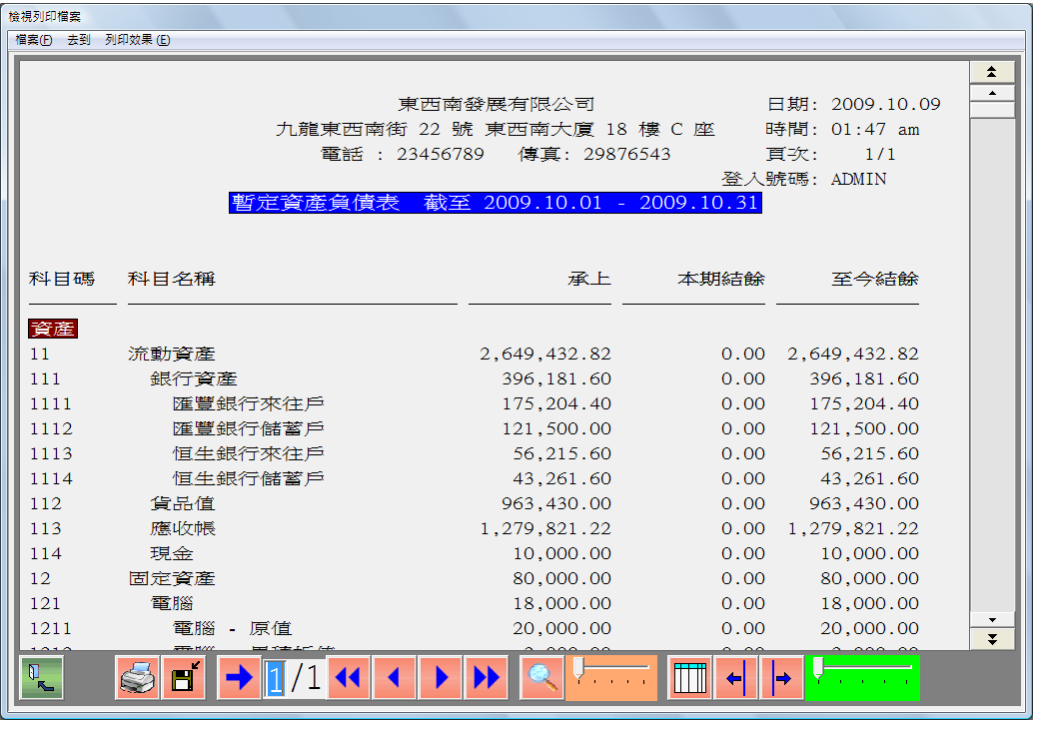

- 單一部門 選擇[暫定財務報表/資產負債表/單一部門]以列印某一部門的資產 負債表。
- 多部門 選擇[暫定財務報表/資產負債表/多部門]以列印多部門的資產負債表。

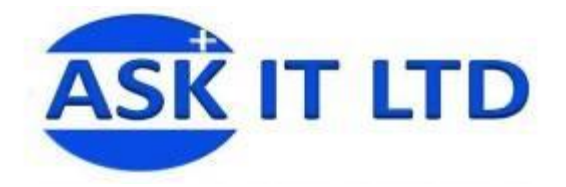

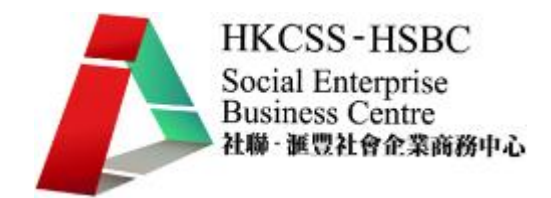

- 4. 損益表
- 選擇[暫定財務報表/損益表/公司 壹期結餘]。 暫定 損益表  $\overline{\mathbf{r}}$ 格式 列印至  $\overline{\phantom{0}}$ 僅詳細 c 列表機 包括總類科目 □ 包括無活動科目 ○ 文字檔案 ■ 列印科目碼 ○ HTML 檔案 □ 列印承上 c Excel 格式檔案 □ 列印去年結餘  $\circ$  PDF 無  $\overline{\phantom{a}}$ 預算期  $\circ$  FAX □ 取出預算至今結餘 ○ 電子郵件地址 □ 列印預算差異 □ 列印百份比 ▽ 螢幕 □ 列印毛利百分比 選擇 □ 獨立成本細列 口横印  $\overline{51}$  $\overline{\phantom{a}}$  al  $\overline{\phantom{a}}$ 成本科目 列表機 截至 2009.10.01 - 2009.10.31 □ 開啟計時器 報表表名 □ 儲存選項 **HKD**  $\boxed{\cdot}$ 貨幣 可以 放棄
	- 選取"獨立成本細列",净利潤的計算不包括銷售成本,成本在另一頁分開顯示。
	- 報表格式如下。

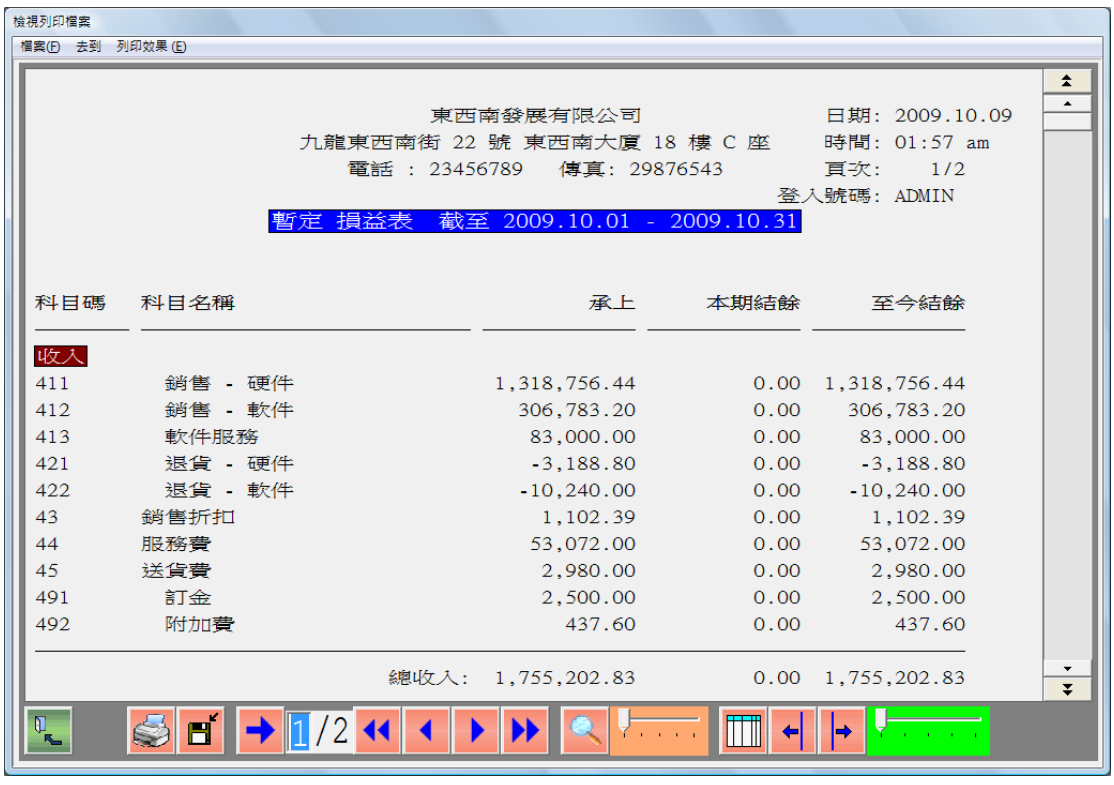

● 公司(多月份) - 選擇[暫定財務報表/損益表/公司 - 多月份]以列印多月份的損 益表。

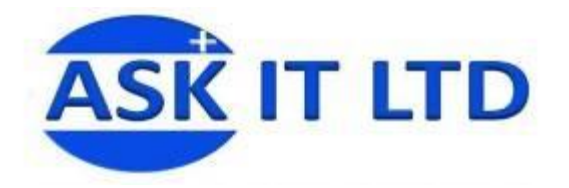

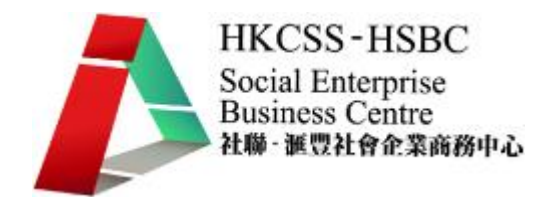

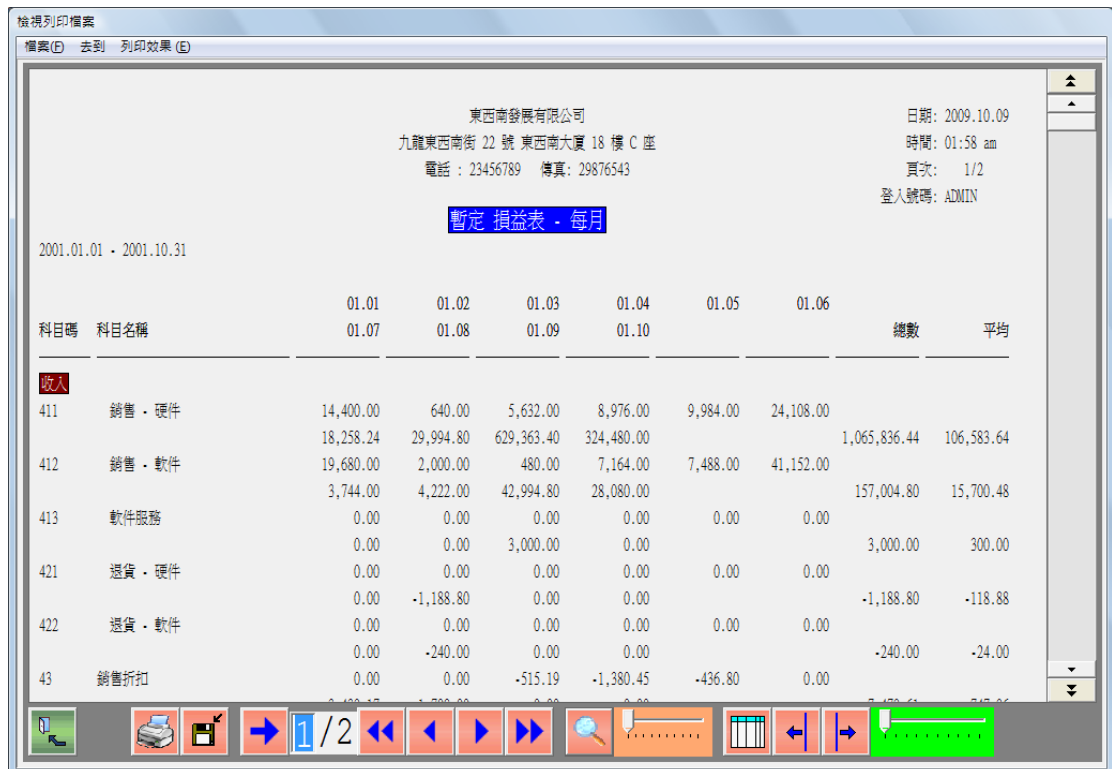

- 公司(每季) 選擇[暫定財務報表/損益表/公司 每季]以列印多季的損益表。
- 單一部門 選擇[暫定財務報表/損益表/單一部門]以列印單一部門的損益表。
- 部門(多月份) 選擇[暫定財務報表/損益表/部門 多月份]以列印單一部門多 月份的損益表。
- 部門(多季度) 選擇[暫定財務報表/損益表/部門 多季度]以列印單一部門多 季度的損益表。
- 多部門 選擇[暫定財務報表/損益表/多部門]以列印多部門的損益表。

#### 學員練習:

- 1. 列印 2001 年 8 月至 9 月暫定試算表(多月份)至 Excel。
- 2. 列印 2001 年 9 月暫定資產負債表至 Excel。選擇格式 A、浄資產模式及所有 會計科目。
- 3. 列印 2001 年 1 月至 9 月暫定損益表至 Excel。選擇格式 A 及僅詳細。
- 5. 現金流動報表
	- 在列印現金流動報表前,必須選定報表日期,並產生現金流動檔案。產生檔案後, 方能列印現金流動報表及現金流動核對報表。
	- 選擇[暫定財務報表/現金流動報表/產生現金流動檔案]。

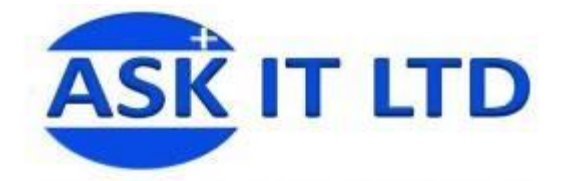

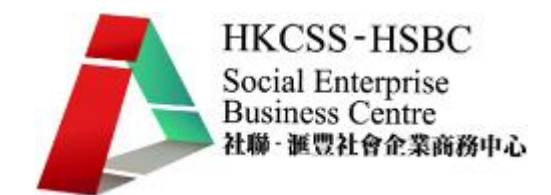

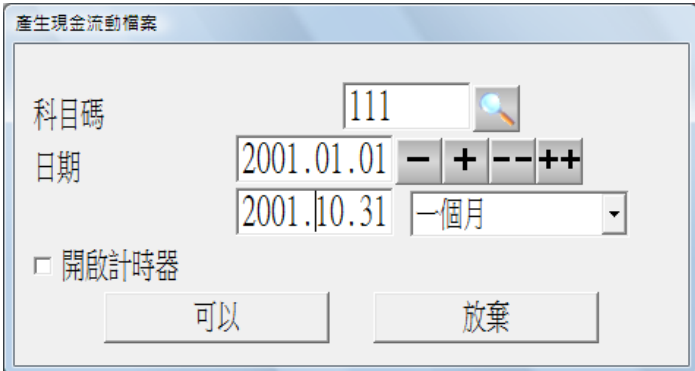

- 選擇[暫定財務報表/現金流動報表]。
- 列出銀行帳戶科目的變動情況。

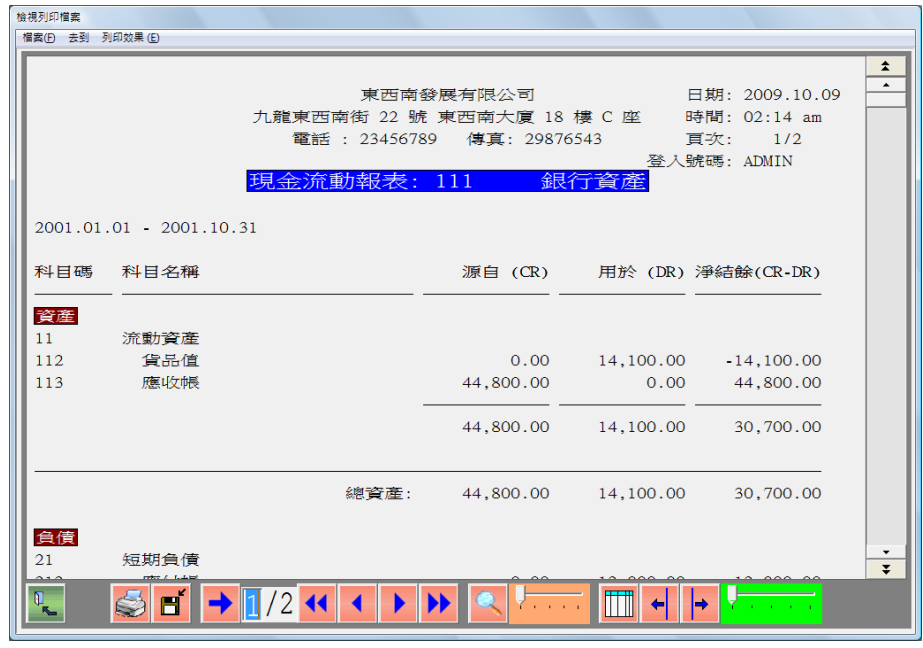

現金流動核對列表 – 選擇[暫定財務報表/現金流動報表/現金流動核對列表]。

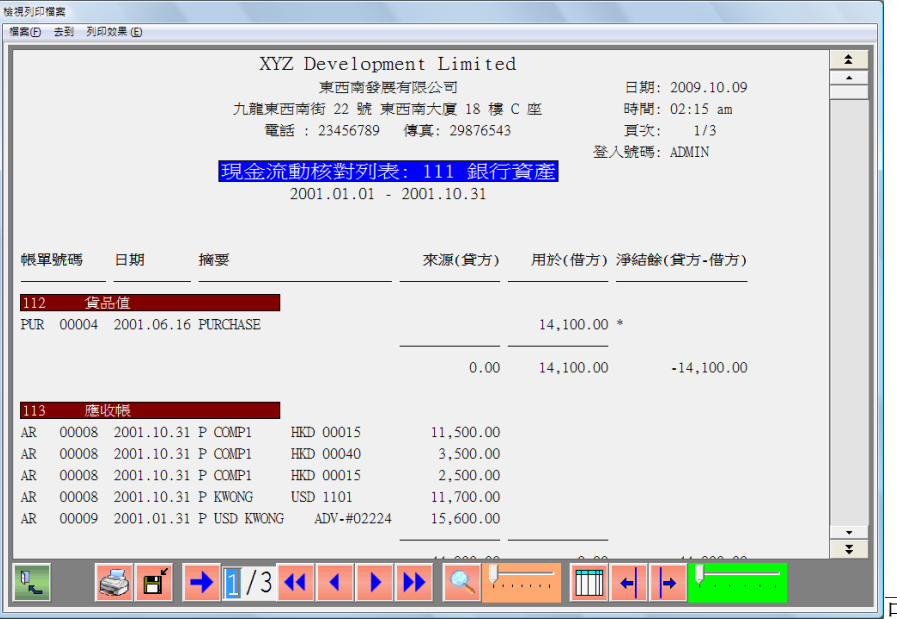

可與付款傳單核

對以檢查錯誤。

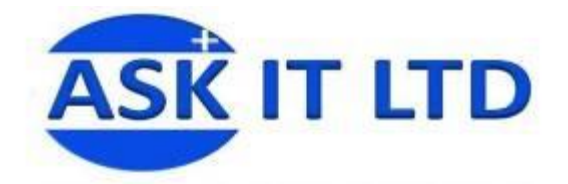

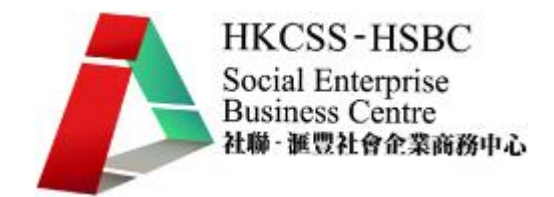

- 6. 輸出會計結餘
	- 選擇[暫定財務報表/輸出會計結餘/期間]。

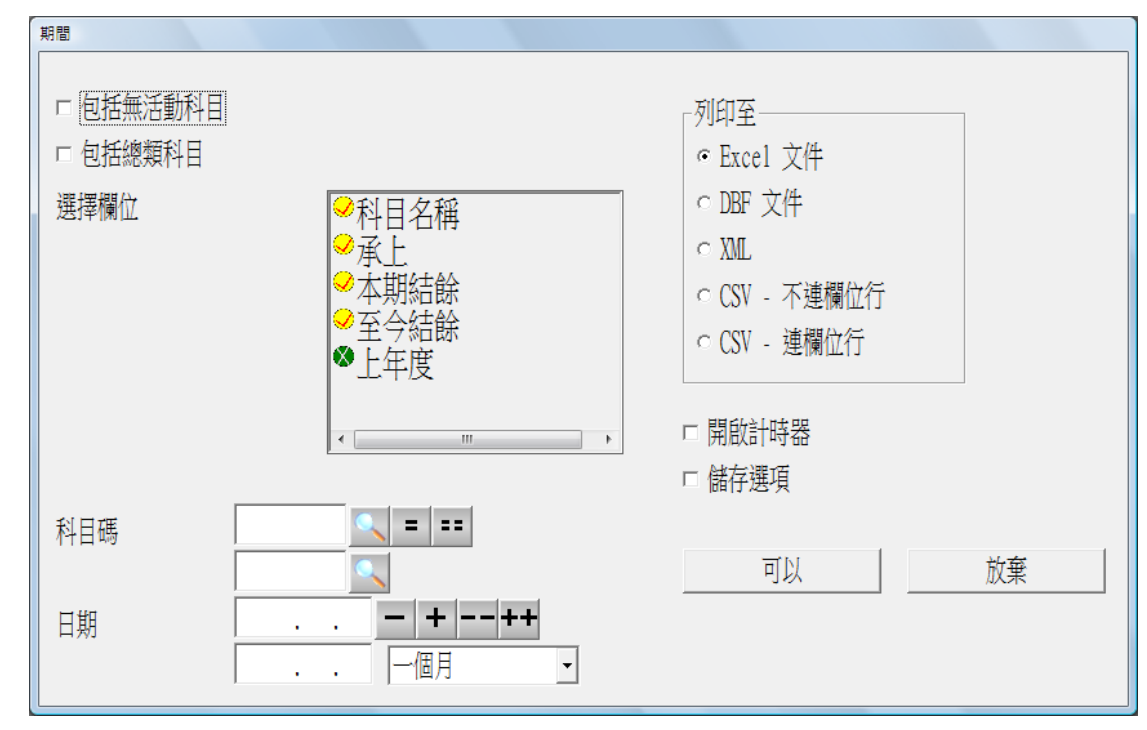

- 丙. 真實過帳
	- 1. 真實過帳前,請先清楚核對科目借貸情況報表帳單列表。
	- 2. 請也先做妥後備工作。後備工作在講解應收帳過帳時已提及,方法如下: 退出總帳,進入系統管理,選擇[檔案/後備]。 選擇"後備至硬盤"。

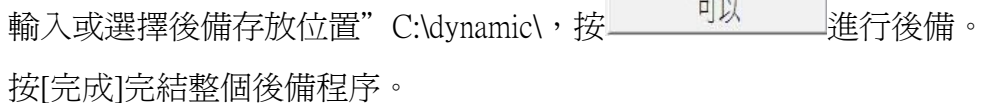

3. 若真實過帳後發現有任何問題需要還原過帳前的情況,可重取,方法如下: 選擇[檔案/重取]。 選擇"重取自硬盤"。

輸入或選擇後備存放位置"C:\dynamic\,按 進行重取。 重取須花點時間,用戶請耐心等候。 系統完成工作後出現如下畫面,按[OK]。

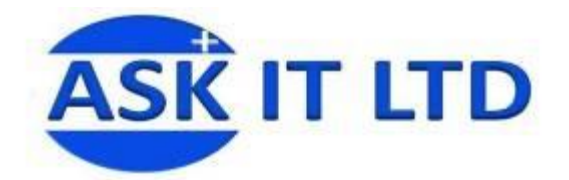

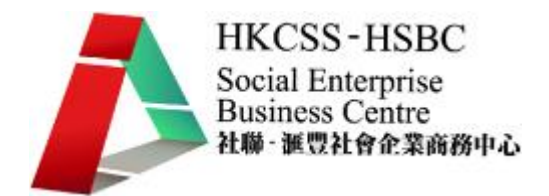

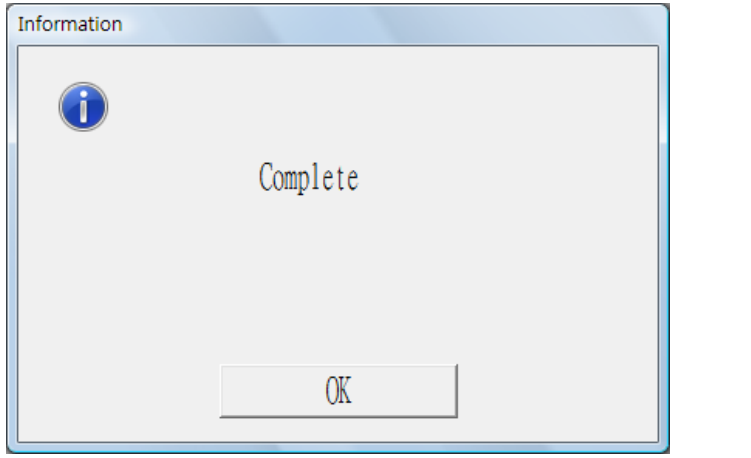

之後會出現如下畫面,按[OK]後,系統自動跳出,請用戶重新登入會計系統。

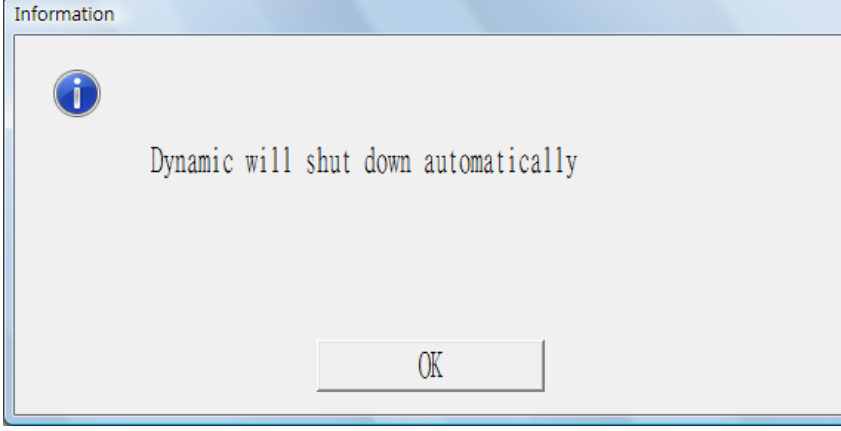

- 4. 選擇[過帳/真實過帳]。
- 5. 畫面及選項與模擬過帳相同。

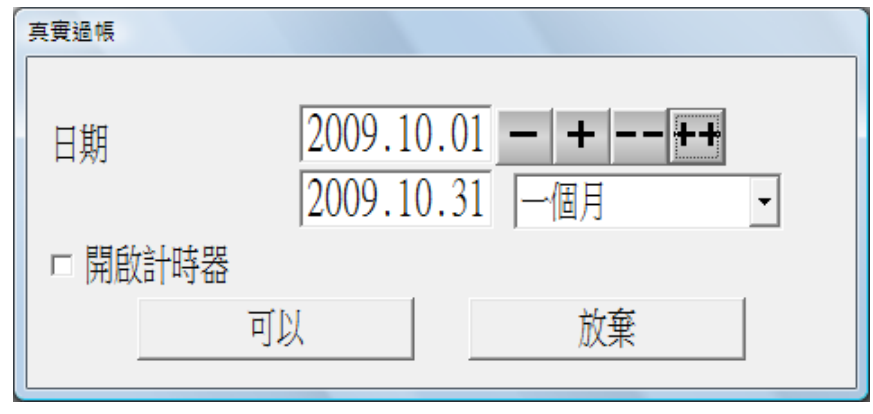

6. 按\_\_\_\_\_\_<sup>可以</sup>\_\_\_\_\_\_後系統要求重新確認,按[確定]。

- 7. 系統提醒是否已做後備,按[確定]。
- 8. 若在所選期間前還有未過帳記錄,系統會提醒及詢問是否繼續進行,用戶可更改過帳 日期把前期未過帳之記錄一併過帳。
- 9. 與模擬過帳一樣,用戶可列印"總帳過帳報表/真實"。

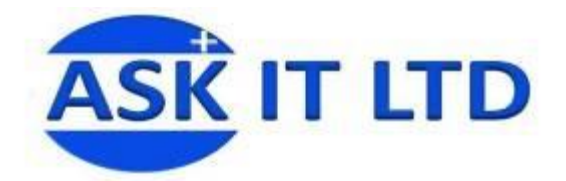

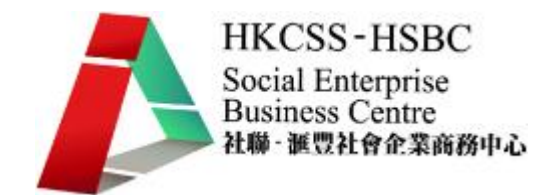

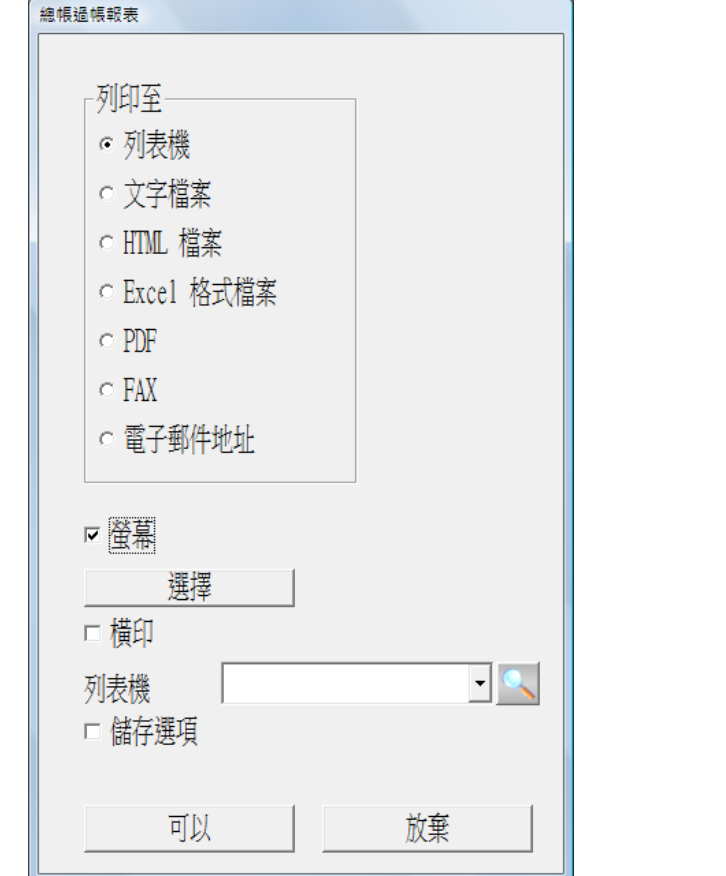

10. 報表格式如下。

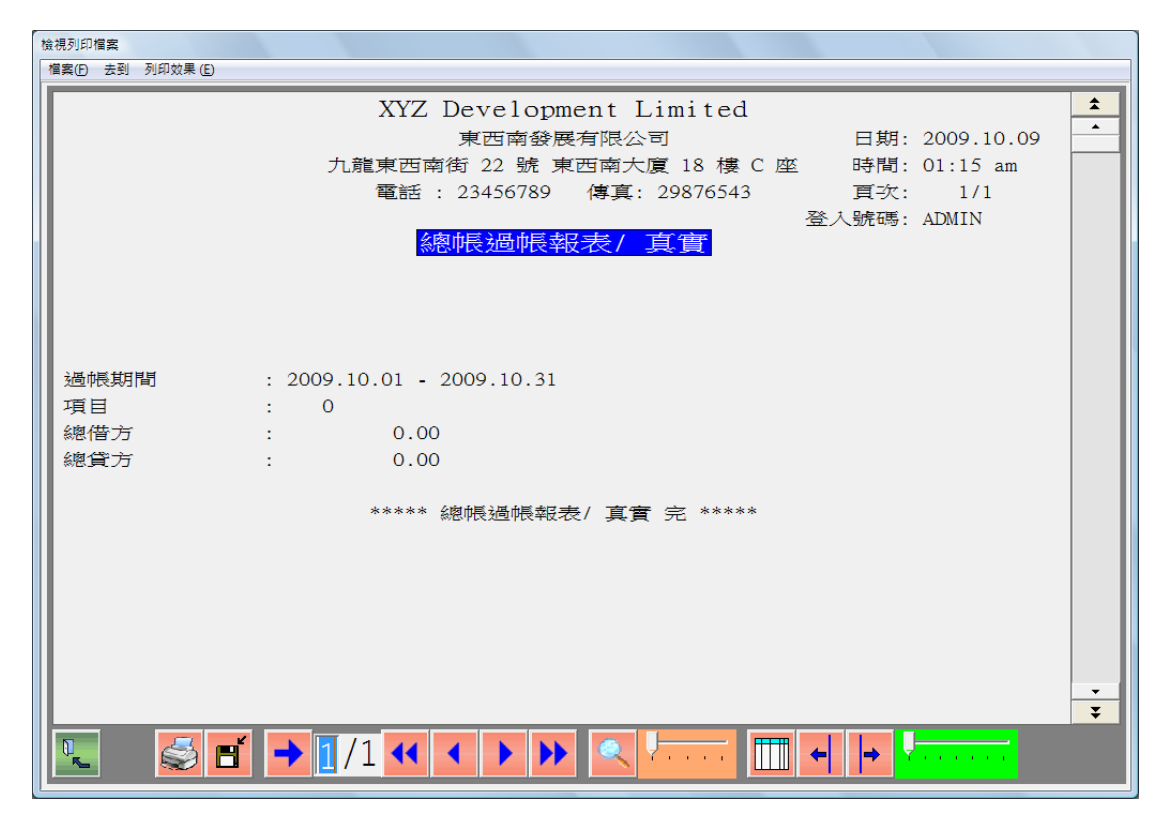

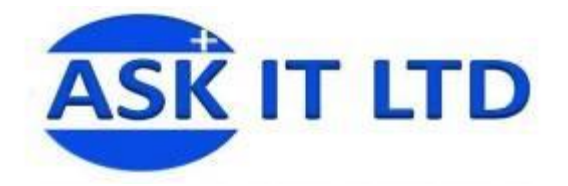

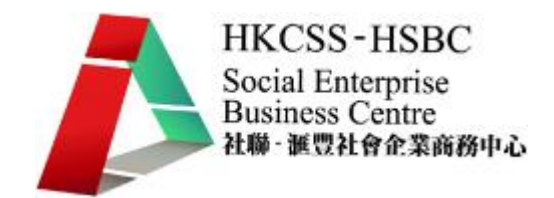

- 丁. 查看過帳後數據報表內之數據變化
	- 1. 選擇[帳單/查看科目借貸情況]。
	- 2. 可查看已過帳之項目右邊均有"\*"代號,如下圖。

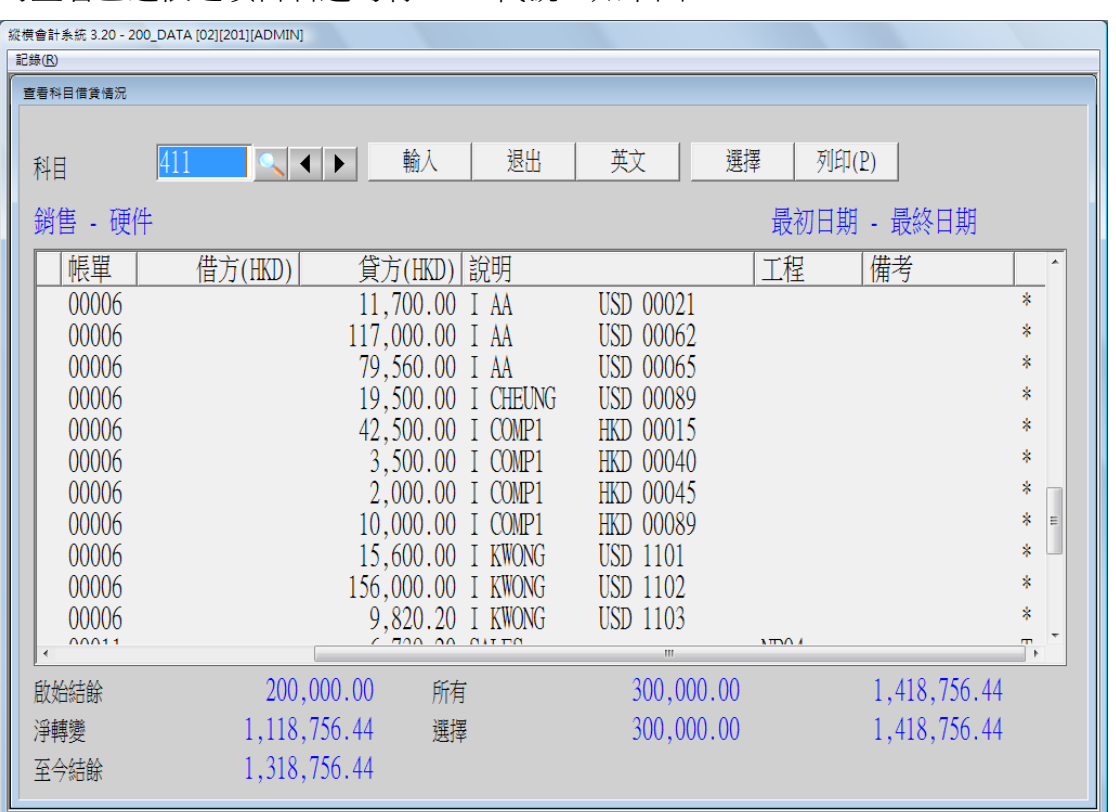

戊. 月結及年結

結帳前請先列印科目借貸情況報表及帳單列表並已執行過帳功能。用戶亦應先做妥後備工 作。

- 1. 月結
	- 選擇[結帳/期終結帳]。
	- 結帳前請先列印所有財務報表。
	- 輸入結帳日期。

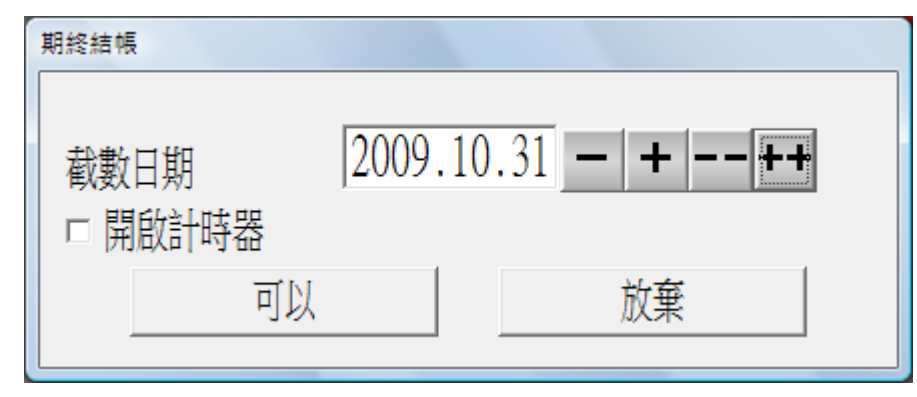

列印試算表。留意承上結餘及本期結餘兩欄位數值之變化。

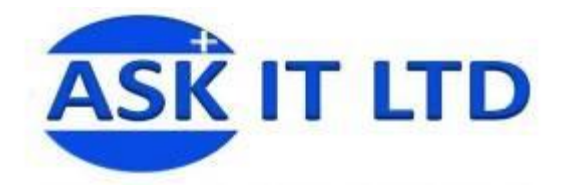

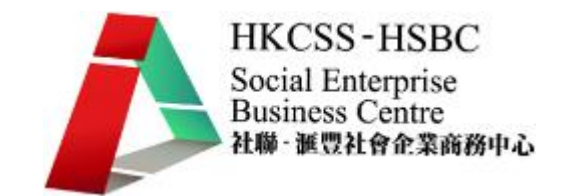

- 2. 年結
	- 選擇[結帳/年終結帳]。
	- 輸入保留利潤科目,然後按\_\_\_可以

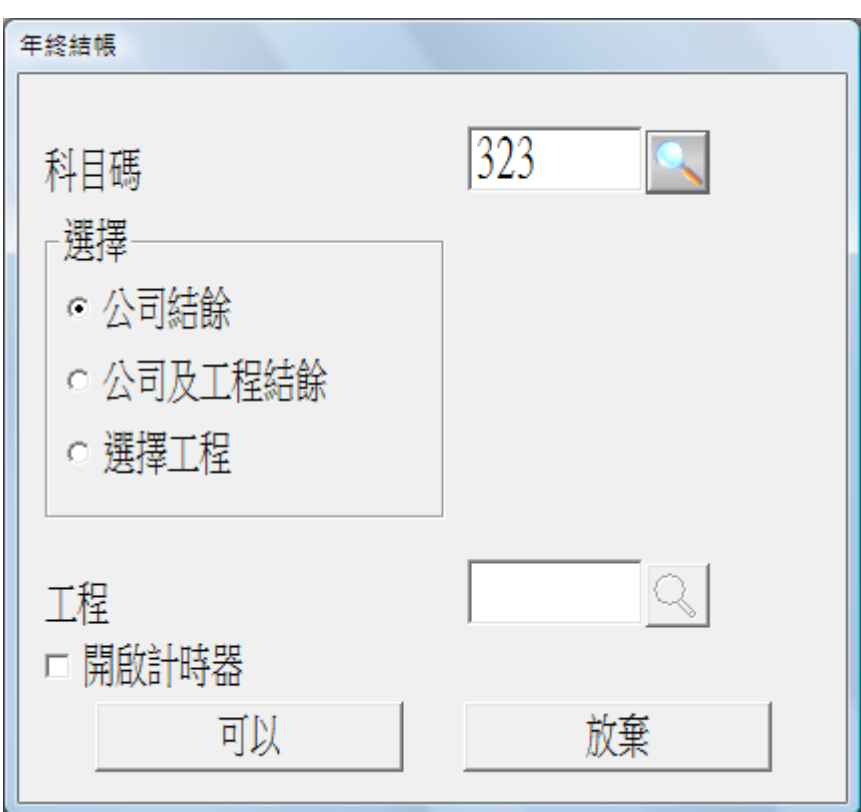

列印試算表,只包括有結餘的科目。

留意各損益表類別科目的結餘及保留利潤科目的結餘。

己. 有效應用會計系統

學員完成這個課程後,相信也了解使用會計軟件的優點,並且掌握了基本的會計軟件操作。 下一步學員可考慮是否能在現在任職的社會企業、社會福利機構或公司使用會計軟件或系 統。考慮的時候,可以想想以下問題:

- 1. 非牟利與牟利業務應分別設置公司管理及編制帳目,非牟利公司用投資方式分享牟利 業務損益。
- 2. 現在任職的社會企業、社會福利機構或公司規模有多大?員工數目有多少?有多少個 部門?有多少種業務?每月處理的收款及支付有多少筆?每年的收入及支出有多少?
- 3. 業務性質是怎樣的?從事零售?貿易?工程?提供服務?舉辦活動或課程?
- 4. 主要的收入來源及支出又是什麼呢?
- 5. 任職的社企或公司在法例之下以什麼形式設立的?是非牟利團體?是有限或無限公 司?法例和稅例對這類型機構或企業有否特別要求?
- 6. 有否需要對外匯報社企或公司的帳目?如政府部門、公營機構、撥款單位、贊助機構 等。
- 7. 社企及公司內部對會計帳目有什麼要求?

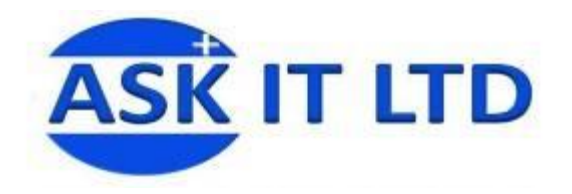

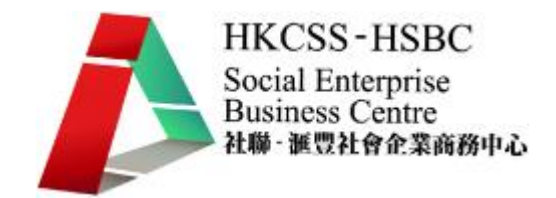

### 庚. 總複習

- 1. 設定新分帳,名稱為"SE"。
- 2. 設定使用者密碼為"1"。
- 3. 從分帳"Sample"抄取基本資料,包括客戶、售家及會計科目表。
- 4. 輸入公司地址"Room 1111, 1 Oueen's Road Central, Central"。
- 5. 新增會計科目如下:

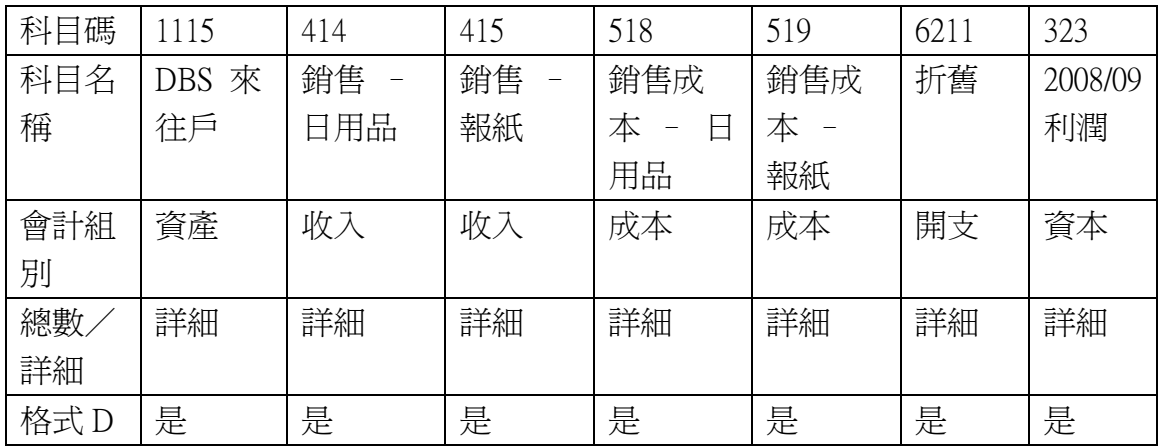

- 6. 列印會計科目表至 Excel,選格式 B。
- 7. 介面設定更改如下:
	- 銀行一 1115
	- 銷售一 414
	- 銷售二 415
	- 購貨一 518
	- 購貨二 519
- 8. 輸入客戶組別資料如下:

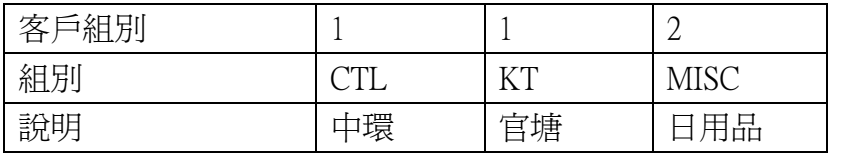

# 9. 輸入客戶資料如下:

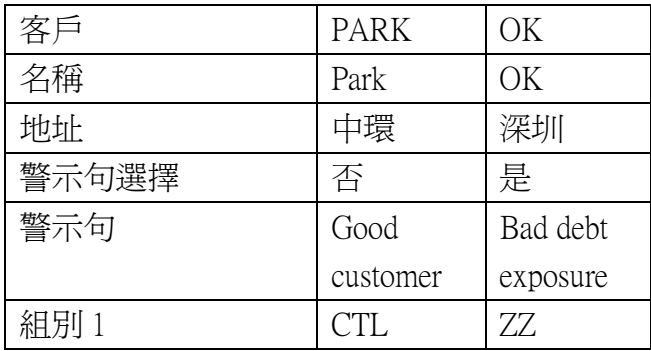

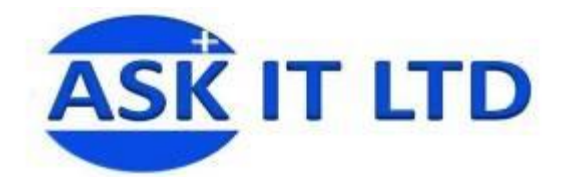

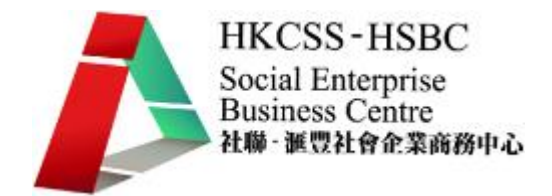

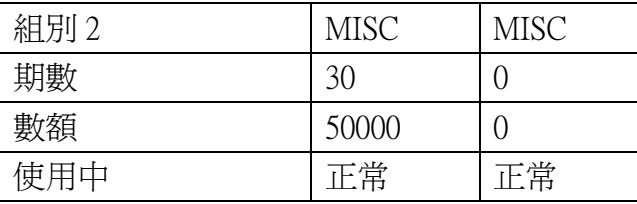

- 10. 列印客戶詳細列表至 Excel,選擇客戶,最初日期選擇" 2009/10/01 2009/11/30"。
- 11. 輸入銷售發票如下:

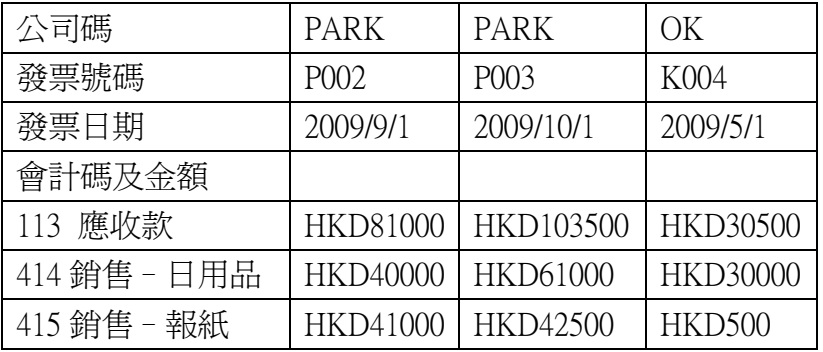

- 12. 列印發票輸入帳單列表至 Excel。
- 13. 輸入收款帳單如下:

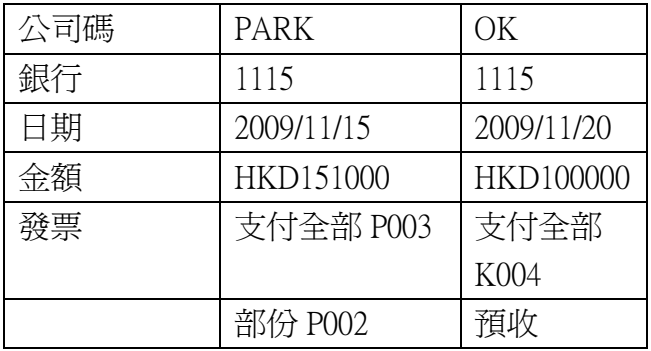

- 14. 列印收據列印概況列表至 Excel,包括"已列印及未列印的帳單"。
- 15. 列印收款帳單列表至 Excel。
- 16. 列印銷售撮要報表至 Excel。
- 17. 列印詳細分期報表至 Excel。
- 18. 執行應收帳過帳,截數日期為 2009/11/30。
- 19. 輸入售家資料如下:

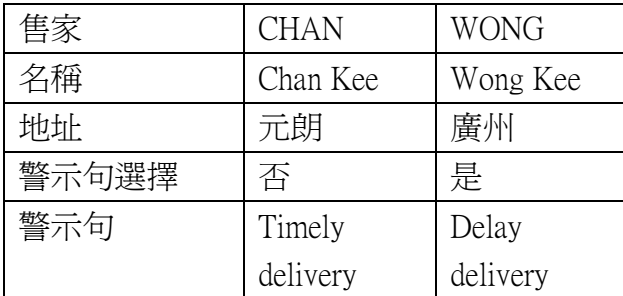

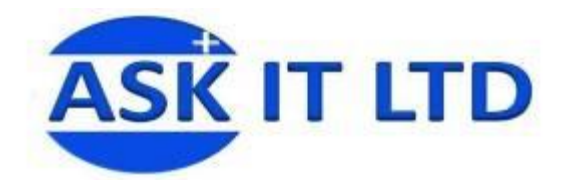

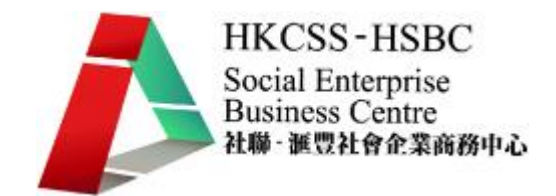

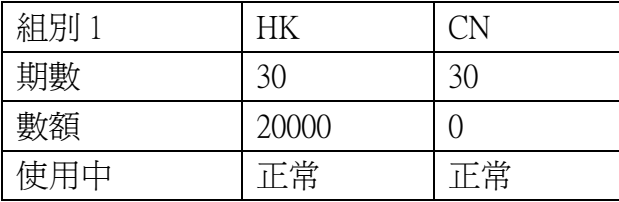

# 20. 輸入購貨發票如下:

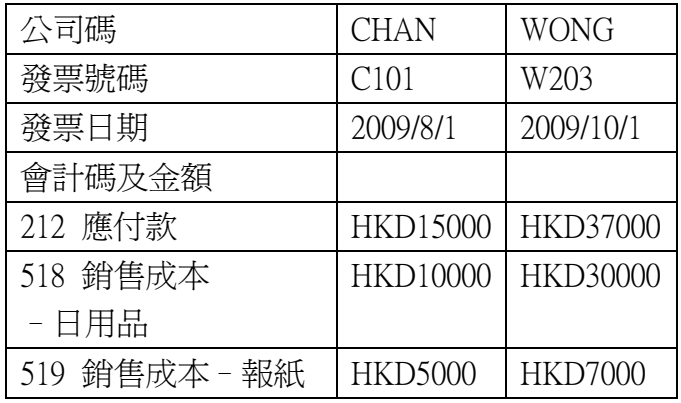

21. 輸入支付帳單如下:

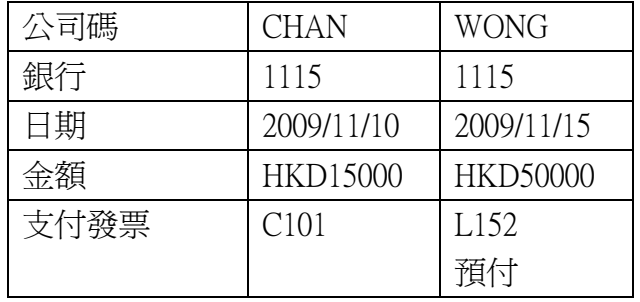

- 22. 列印購貨發票輸入帳單列表至 Excel。
- 23. 列印付款帳單列表至 Excel。
- 24. 列印購貨撮要報表至 Excel。
- 25. 列印應付撮要分期報表至 Excel。
- 26. 執行應付帳過帳,截數日期為 2009/11/30。
- 27. 設定帳簿如下:
	- **●** J 更正帳
	- P 支付帳

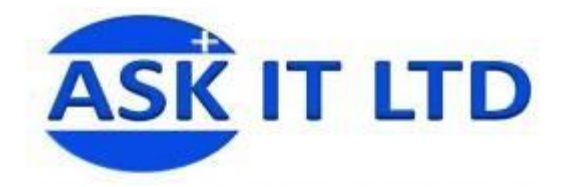

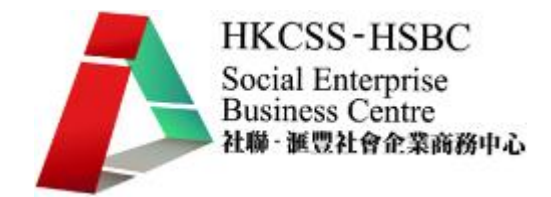

# 28. 輸入帳單如下:

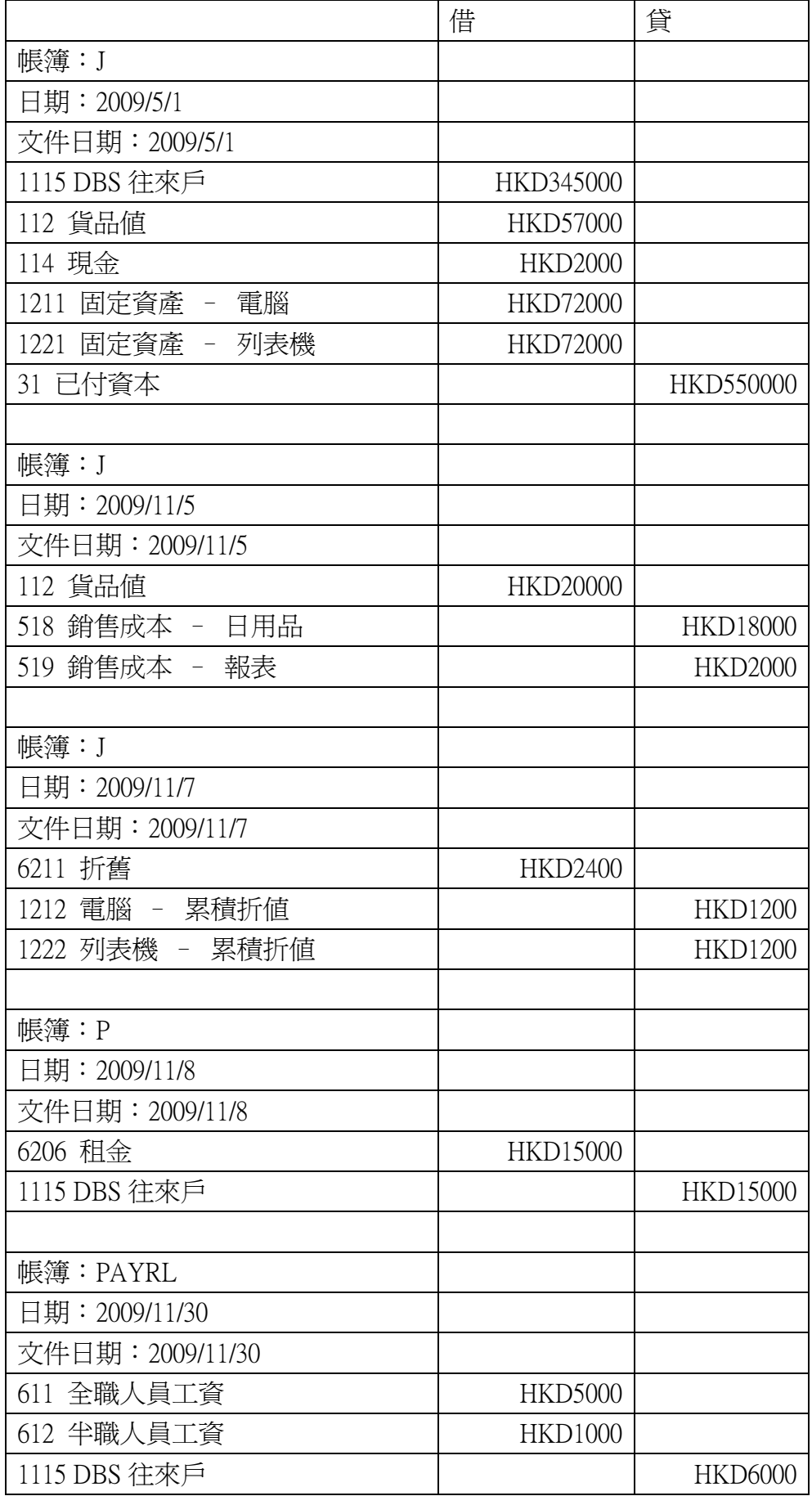

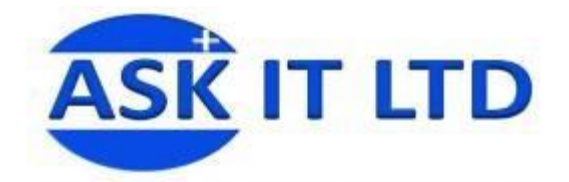

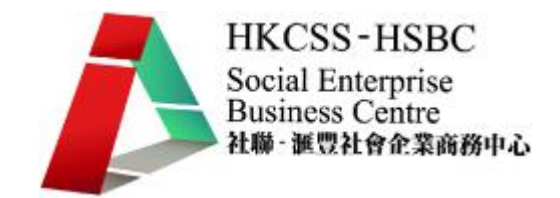

- 29. 核對銀行帳單如下:
	- 銀行已收: HKD151000 HKD100000 HKD5000
	- 銀行已付: HKD15000 HKD15000 HKD6000 HKD50000 HKD20000
- 30. 列印未兌現支票列表至 Excel。
- 31. 執行總帳過帳,截數日期為 2009/5/1 2009/11/30。
- 32. 列印試算表、資產負債表及損期表至 Excel。
- 33. 執行期終結帳,截數日期爲 2009/11/30。
- 34. 執行期終結帳,選擇公司結餘,科目碼為 323。